#### FireStore DR-DV5000 QuickStart Guide

# **FireStore** DR-DV5000 **QUICKSTART GUIDE For Operating System Version 1.2**

#### **INTRODUCTION**

Thank you for choosing the Focus Enhancements' FireStore DR-DV5000 DV Disk Recording Module for JVC Professional DV Camcorders.

The purpose of this QuickStart document is to introduce the features and operation of the FireStore DR-DV5000. The complete User Guide is available on the CD-ROM that came with the FireStore unit. It is advised that users get familiarized with the product by reading the User Guide before attempting to use this product. If you are unable to locate the User Guide or require further assistance, please visit:

www.focusinfo.com/support

Alternatively, contact your Focus Enhancements or JVC FireStore dealer/distributor.

## **PHYSICAL FEATURES**

Your FireStore DR-DV5000 features two main surfaces, the front panel and the rear connector panel.

#### **Front Panel**

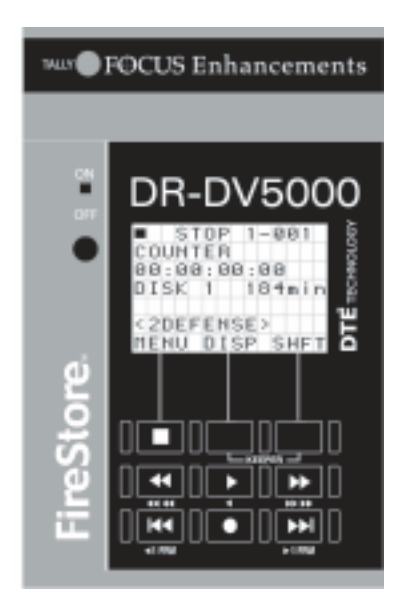

The front panel contains the backlit LCD and 9 buttons for controlling FireStore's functions. The top row of buttons act as soft keys and provide the function displayed on the bottom of the LCD.

The front panel also features a tally light, infrared remote sensor and power switch.

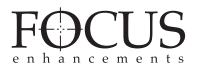

## **REAR CONNECTOR PANEL**

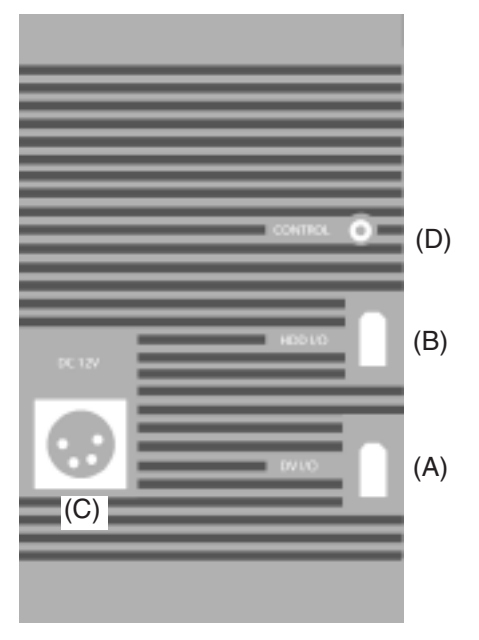

The rear connector panel features a 6-pin FireWire port for DV video I/O (A), a 6-pin FireWire port for connection of external FireWire drives or a computer (B), a 4-pin XLR DC power input (C) and a 3.5mm control cable input for RS232C, GPI or wired remote control (D).

## **MOUNTING TO A CAMCORDER**

The FireStore DR-DV5000 is designed to mount directly to full size JVC Professional DV camcorders. When mounted to JVC GY-DV5000/ 5000E/ 5001 camcorders, the DR-DV5000 "hooks" to the rear of the camcorder in the usual position of the battery. To mount to a Professional DV series camcorder, do the following:

1) Remove and disconnect the attached battery system from the camcorder (including battery plate if applicable).

PAGE 2

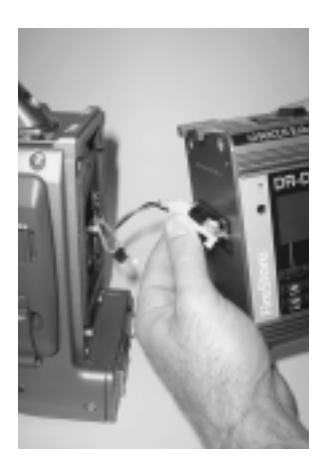

2) Ensure that appropriate power connectors are connected and that the battery gasket is positioned between DR-DV-5000 and camera.

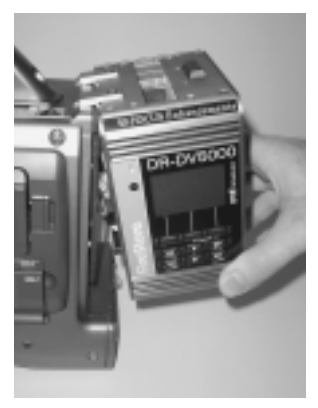

3) "Hook" the DR-DV5000 to the rear of the the GY-DV5000 camcorder.

4) (If you are using a JVC DV500/550/700 camcorder, first install the supplied "Hook" plate

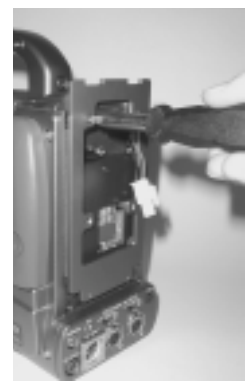

to the rear of the camcorder using the supplied screws). Once DR-DV5000 is connected to the "hook" plate, the 52-pin connector should mount to the equivalent on the GY-DV5000 series. This connector does not exist on other camcorders.

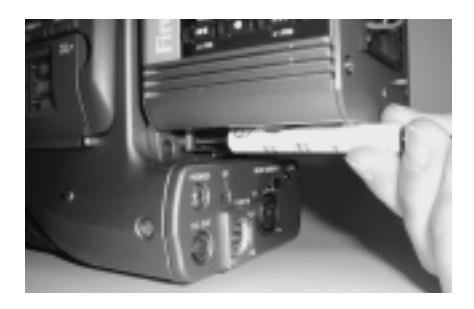

5) Once mounted, secure the two captive screws at the base of DR-DV5000 to the camcorder.

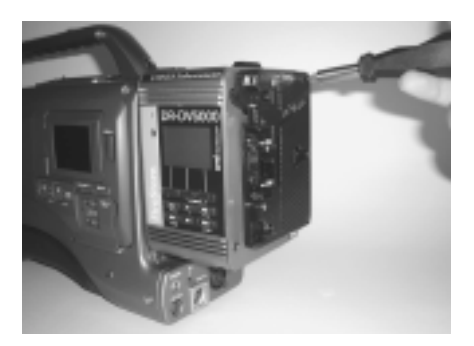

6) Re-attach the battery system to the rear of the DR-DV5000. Ensure to connect all power cables and utilize the supplied gasket between DR-DV5000 and the battery system.

7) Finally, connect a 6-pin to 4-pin FireWire cable from the 6-pin FireWire port on DR-

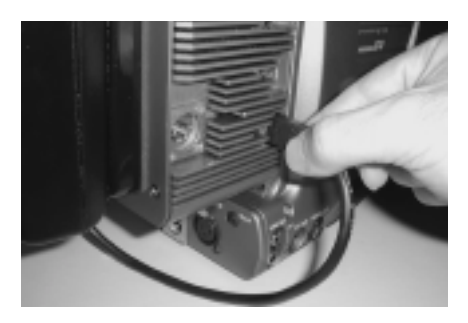

DV5000 marked "DV I/O" to the 4-pin FireWire port on the rear of the camcorder marked "DV".

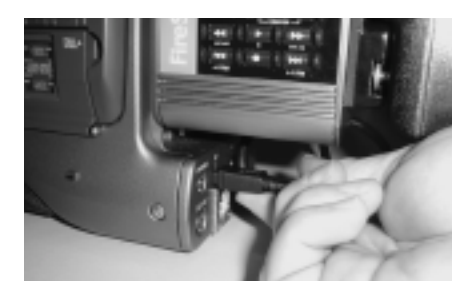

(Connection of the 6-pin to 4-pin FireWire cable may not be necessary on all JVC camcorders (such as the GY-DV5000U(A). Check with JVC for information on different models. A flexible wire clamp located on the DR-DV5000 base provides restrain for the cable).

## **Power Options**

The DR-DV5000 shares power with the GY-DV5000 camcorder no matter which power source is used. The 4-pin power XLR on DR-DV5000, the 4-pin power XLR on GY-DV5000 or the battery system can power both DR-DV5000 and camcorder simultaneously.

### **INSERTING AND REMOVING FSHDD-1 FIREWIRE DRIVES**

The best way to get to know the FireStore FSHDD-1 FireWire HDD is by studying the supplied manual. The manual provides detailed instructions and illustrations.

INSERTING THE HDD: Insert the drive into the slot on top of the DR-DV5000 unit. Ensure that the power switch on the bottom side of the drive is set to "On" before inserting. The drive will only insert one way and features a "key" on one side to prevent incorrect insertion. Press down on the drive

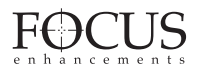

handle firmly until the handle meets the top of DR-DV5000. If power is on, you will observe the power LED light up green.

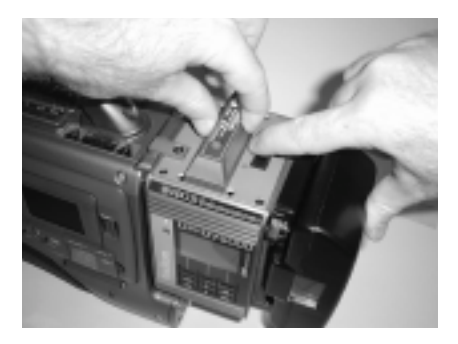

REMOVING THE HDD: Slide the HDD release latch on the DR-DV5000 top plate toward the battery system. Once slid as far as possible, hold the latch while at the same time grasping the FSHDD-1 drive handle and pulling the HDD out from DR-DV5000.

#### **GETTING STARTED**

Once DR-DV5000 has been mounted to a camcorder, a power source has been provided and the FSHDD-1 FireWire HDD has been inserted, it is now possible to prepare DR-DV5000 for use. When powered up for the first time, the DR-DV5000 LCD will display "Welcome to DR-DV5000" and possibly "Please Wait..." depending on the disk drive being used.

If a FSHDD-1 FireWire HDD comes from the factory, it should be configured and ready to use. If the message "No Disk Detected" appears, ensure you have a FSHDD-1 FireWire HDD inserted properly. If the message "No Format Detected" appears, you will first need to partition and format the inserted drive. DR-DV5000 will prompt you through the steps required to perform a format. WARNING: Formatting will erase all data on disk!

Once ready for use, the DR-DV5000 default Splash Screen will appear as follows:

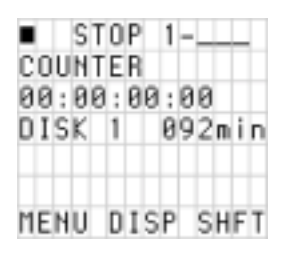

Use the MENU and SOFT KEYS on the DR-DV5000 front panel to navigate and make changes in the menu system.

One of the first tasks to perform is to set the date and time in the DR-DV5000 Setup menu. This forms the basis of file naming.

#### **DR-DV5000 Menus**

To enter the DR-DV5000 menu , press the MENU soft key. The MENU screen will display on the DR-DV5000 LCD.

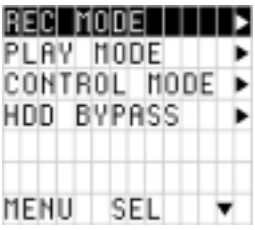

By pressing the  $\blacktriangledown$  soft key, it is possible to scroll through the MENU items. Pressing the "SEL" soft key will open a SUB-MENU for particular menu items that have a right pointing arrow.

To set DATE and TIME, navigate to SETUP - > SET DATE&TIME and then set DATE and TIME individually.

#### **File Identification Naming and Scene Marking**

DR-DV5000 files are identified by TRACK and VOLUME (disk drive) number on the LCD. For instance, a file on the DR-DV5000 LCD identified as 1-043 is clip number 43 on Volume (disk) 1.

On a computer, files are identified by their base file name made up of DATE and TIME. For instance, a clip named 20030615-210943- 01.mov is a clip that began recording at 9:09:43PM on June 15th. 2003.

Clips can also be organized into pre-named folders on the disk drive using the Scene Marking feature. If a clip has been Scene Marked, it will be displayed in brackets (e.g. <XXXXXX>) above the soft key labels on the LCD. Mark clips during REC, STOP or PLAY modes using the supplied remote commanders or by pressing SHFT+DISP. While holding SHFT, press DISP to scroll through available folders. At the close of a session, select MENU -> UTILITIES ->ORGANIZE FOLDER. See the User Guide for more information on Scene Marking.

## **DR-DV5000 Main Features**

Spend time navigating through the DR-DV5000 MENU System. DR-DV5000's MENU has eight main menu categories: Record Mode, Play Mode, Play From, Control Mode, HDD Bypass, Record Format, Setup and Utilities.

Functions in the DR-DV5000 MENU include:

#### **RECORD MODES:**

NORMAL RECORD - DR-DV5000 front panel or remote control trigger of record. RETRO DISK - Constantly buffers video in a loop to a determined amount of space on the HDD so that when record is triggered, a retro time period can be added to the beginning of any clip.

RETRO CACHE - Same as above, but utilizes a 10 second data buffer to cache video instead of the HDD.

LOOP RECORD- Allows video to be recorded while in normal record modes as an endless loop on available HDD space.

SNAP - Any record trigger will result in only a single frame of video being recorded to disk. TIME LAPSE - User definable time lapse setup menu.

DUMP TO DISK - Allows contents of tape in camcorder to be automatically recorded to HDD. DUMP TO TAPE - Allows contents of the HDD to be automatically recorded to tape in the camcorder.

#### **PLAY MODES:**

PLAY CLIP - When play is triggered, the selected clip will play from start to finish and then pause.

LOOP CLIP - When play is triggered, the selected clip will continuously loop play from start to finish.

LOOP ALL - When play is triggered, the entire contents of the HDD will loop play from start to finish.

PLAY ALL - When play is triggered, the entire contents of the HDD will play from start to finish and then pause.

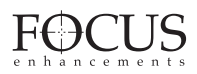

### **PLAY FROM:**

TRACK LIST - Plays all clips from the HDD. FOLDER LIST - Plays clips from within a specified folder only.

#### **CONTROL MODES:**

LOCAL - DR-DV5000 front panel or remote control of operation.

AV/C - Control of DR-DV5000 via a computer connected to the "DV I/O" FireWire port on the Connector Panel. Not for use with camcorder recording/playback.

SYNCRO SLAVE - Control of DR-DV5000 Record and Record Pause via camcorder's standard tape record trigger.

SERIES RECORD - Triggers HDD recording to begin 5 minutes prior to tape ending during recording.

SPLIT SLAVE - Allows control of DR-DV5000 Record and Stop via camcorder's secondary VTR triggers (separate to tape transport control).

#### **HDD BYPASS:**

Allows the connected FireWire HDD to be mounted/dismounted to a computer without removing.

## **REC FORMATS:**

Allows selection of particular DTE Technology native NLE file format prior to recording. Choices are RawDV, AVI Type 1, AVI Type 2, Canopus AVI, Matrox AVI, QuickTime and Avid OMF (all files are in DV25 standard.)

#### **SETUP:**

HDD PORT - Allows DR-DV5000's HDD port to switch between HDD connection and DV I/O loop through.

DATE FORMAT - Sets DR-DV5000 Date display options.

SET DATE & TIME - Allows for setting date and time for file naming purposes.

OS VERSION NO. - Displays the current system software version.

OS UPGRADE - Allows update of system software.

CAM TYPE - Allows preferences to be set for different camcorder types.

TC MODE - Allows different timecode modes to be selected including external TC, record run TC, Regen TC and Free Run TC.

TC SET - Allows Timecode or User Bit values to be preset.

IR - Enables or disables the DR-DV5000 infrared sensor.

GPI - Allows selection of GPI port function including disabled (RS232C), Pause/unpause, Index/New File and Rec Snapshot.

BACK LIGHT - Allows DR-DV5000 LCD backlight to be on, off or auto off (backlight goes off after one minute of no activity).

CLIP PREVIEW - When selected, allows the first frame of each clip to be displayed on the DV video out when navigating from one clip to another.

AUDIO CORRECTION - Allows different levels of audio correction to be used during a recording.

DV BYPASS - When enabled, allows external devices to communicate directly to GY-DV5000 camcorder via the DV I/O port.

(contact JVC for details.)

KEEP PREF - Allows the "Keeper" button to mark clips to a single Keeper folder or multiple folders.

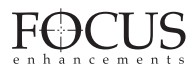

#### **UTILITIES:**

#### ORGANIZE FOLD

Organizes all scene marked or keeper clips into respective folders on the HDD for easy NLE access.

ORGANIZE OMF - Organizes all Avid OMF recorded clips into a folder named "OMFI MediaFiles" so that the Avid MediaTool is able to use the clips in the Avid Timeline. DELETE CLIP - Allows the selected clip

to be deleted.

FORMAT - Allows any drive to have a completely new FAT32 format added. FORMATTING WILL ERASE ALL DATA! PARTITION - Prepares any unrecognized or blank HDD for formatting.

REPAIR - In the event that a file is damaged during recording, repair will fix the particular file. FILE NAME - Displays the Base File Name (Date and Time) of the selected clip. FACTORY RESET - Allows factory settings

and values to be restored to DR-DV5000.

### **UTILIZING DR-DV5000 CLIPS IN A NON-LINEAR EDITING SYSTEM**

FireStore DR-DV5000's unique DTE Technology allows clips that have been recorded to disk to be immediately available to a non-linear editing (NLE) system's timeline without having to capture, transfer or convert the files first.

After a recording is complete, remove the FSHDD-1 FireWire HDD (or external FireWire HDD) from DR-DV5000.

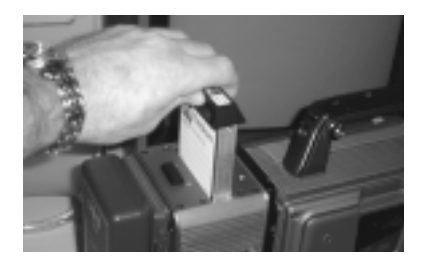

Connect just the FSHDD-1 FireWire HDD to a Macintosh or Windows computer system with an OHCI compliant FireWire port. FireStore utilizes the FAT32 file format, so the same disk will mount to both Mac and Windows systems.

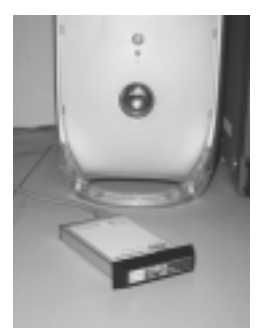

In most cases, the computer will power FSHDD-1 from its FireWire port. If not, an external power supply may be needed.

Once connected, FSHDD-1 will mount as a standard removable FireWire volume. Each clip on the disk represents a press of REC and REC STOP.

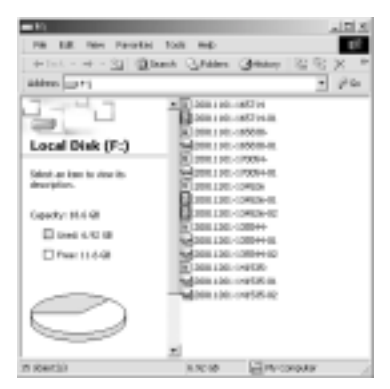

With DTE supported NLEs, it is possible to select IMPORT file and make the entire disk content immediately available to the NLE timeline. Note: Avid users will need to follow some additional steps. See the DR-DV5000 User Guide for more detail.

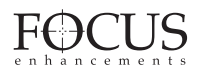

### **DR-DV5000 RECORD AND CONTROL LCD AND CAMCORDER VIEWFIDER DISPLAY MODES**

When used with a JVC GY-DV5000 series camcorder, it is possible to monitor DR-DV5000 status in the camcorder's viewfinder (EVF) and on the LCD display. When DR-DV5000 is connected to a GY-DV5000 and powered, a small "DD" icon will appear in the top right side of the camcorder EVF and LCD. Next to this will be four characters which will appear like "092S". The three numerical values (092) represent the remaining disk space on the FireWire disk drive (in this case 92 minutes). The letter displays the DR-DV5000 Record/Playback and Control Mode (S - in this case STOP). The different display modes are listed below:

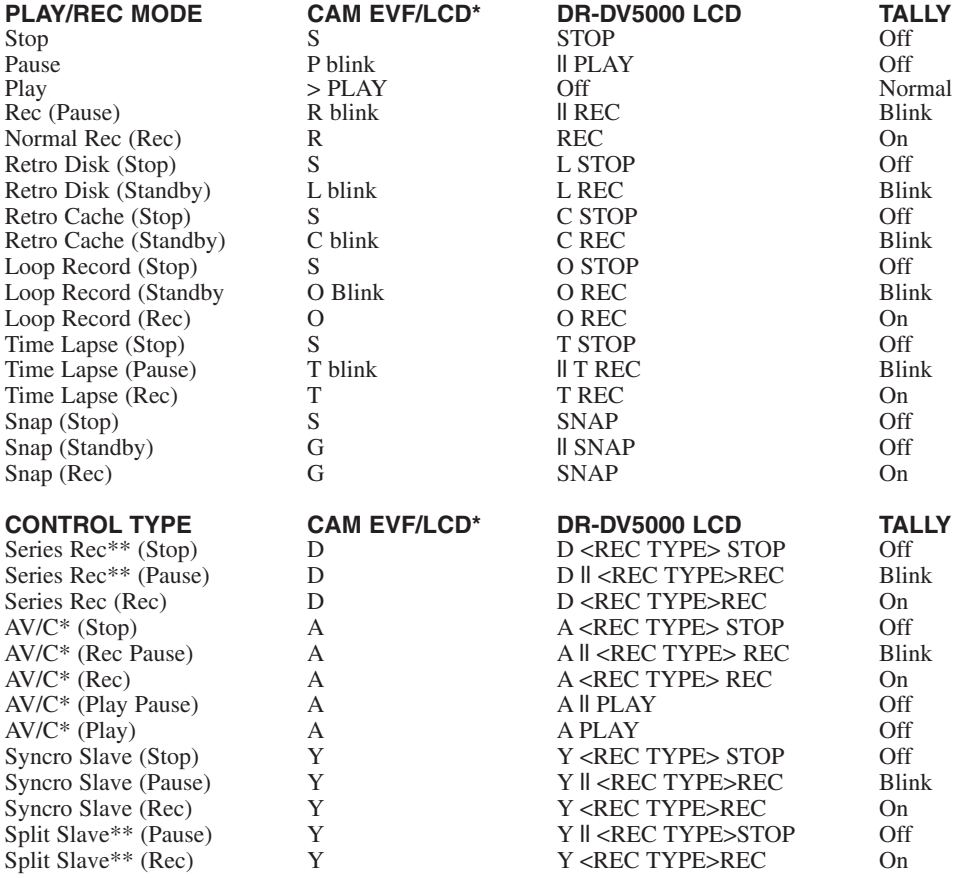

\* AV/C is only for use when DR-DV5000 is connected to a computer system. To control DR-DV5000 from a camcorder, use Syncro Slave or Split Slave Mode. \*\* Series Rec and Split Slave are only available when DR-DV5000 is used with a JVC GY-DV5000 camcorder.

Free Manuals Download Website [http://myh66.com](http://myh66.com/) [http://usermanuals.us](http://usermanuals.us/) [http://www.somanuals.com](http://www.somanuals.com/) [http://www.4manuals.cc](http://www.4manuals.cc/) [http://www.manual-lib.com](http://www.manual-lib.com/) [http://www.404manual.com](http://www.404manual.com/) [http://www.luxmanual.com](http://www.luxmanual.com/) [http://aubethermostatmanual.com](http://aubethermostatmanual.com/) Golf course search by state [http://golfingnear.com](http://www.golfingnear.com/)

Email search by domain

[http://emailbydomain.com](http://emailbydomain.com/) Auto manuals search

[http://auto.somanuals.com](http://auto.somanuals.com/) TV manuals search

[http://tv.somanuals.com](http://tv.somanuals.com/)